Version 1.3 April 2009

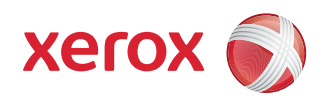

## IPv6 Supplement: Configure IP Settings and IP Filtering

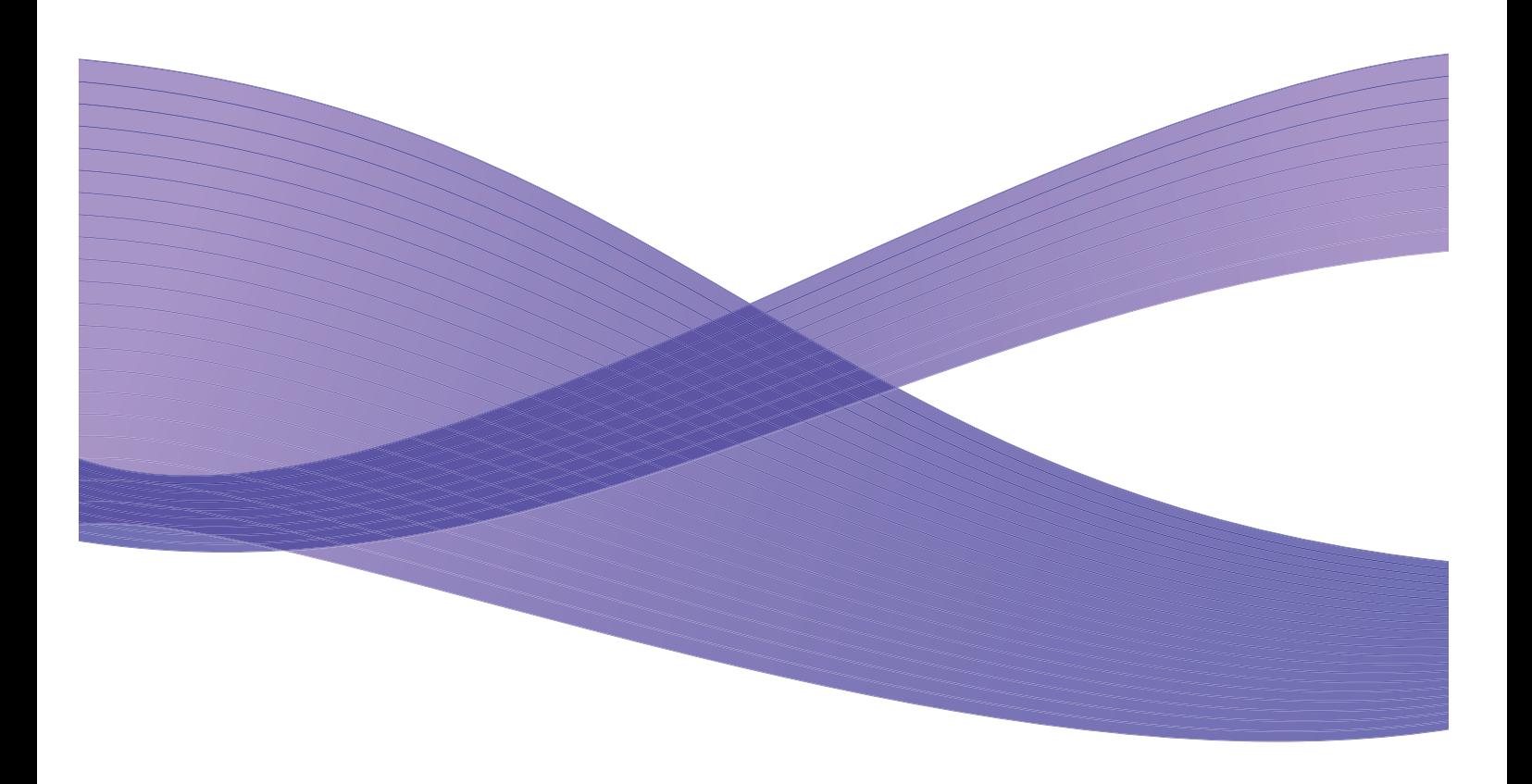

©2009 Xerox Corporation. All rights reserved. Xerox and the sphere of connectivity design are trademarks of Xerox Corporation in the United States and/or other countries.

Changes are periodically made to this document. Changes, technical inaccuracies, and typographic errors will be corrected in subsequent editions.

Document Version: 1.3 (April 2009).

# IPv6 Supplement

## Configure IP Settings

This procedure enables the System Administrator to enable and configure IPv6 and IPv6 Filtering on some Xerox WorkCentre/Phaser mono printers and Xerox WorkCentre/Phaser mono MFP products via CentreWare Internet Services (CWIS).

Check the Xerox Support Website www.support.xerox.com for your Xerox product to determine if it supports IPv6, and whether the firmware level loaded on your Xerox product supports IPv6. Print a Configuration Report from your Xerox device (under the Reports menu) and check the version of the firmware. If it is less than the firmware listed on the website then you need to download new firmware to enable IPv6 capabilities.

- 1. At your Workstation, open the Web browser and enter the *TCP/IP Address* of the machine in the Address bar.
- 2. Press **[Enter]**.
- 3. Click on the **[Properties]** tab.
- 4. Click on the **[Connectivity]** link.
- 5. Click on the **[Protocols]** link.
- 6. Select **[TCP/IP]** from the directory tree.
- 7. Scroll down the page to **TCP/IPv6 area**, for the **Protocol** click the **[Enabled]**checkbox.

#### Stateless Addresses

The Link-Local Address is automatically populated.

### Default DHCPv6 (Dynamic Host Configuration Protocol) Settings

The device performs auto-address DHCPv6 configuration every time it powers up. This is used for neighbour discovery and address resolution on the local IPv6 subnet.

However, you can choose to use manual configuration, automatic configuration or a combination of automatic and manual configuration.

- 8. Select one of the following options:
	- **[Use DHCP as directed by a router]** this option is fully automatic. The DHCPv6 Address will be obtained and displayed on the screen.
	- **[Always Enable DHCP]** this option is fully automatic. The DHCPv6 Address will be obtained and displayed on the screen.

• **[Never use DHCP]** - when this option is selected, you must configure the Manual Address Options and DNS separately.

Note: If **[Use DHCP as directed by a router]** is selected, then skip the **Manual Address Options** section below and proceed to the **DNSv6** section.

#### Manual Address Options

The device can be configured with up to 4 manual IPv6 addresses.

- 9. Click the **[Enabled]** checkbox for Manual Address if required.
- 10. The Router Prefix is derived from router advertisements. Select a router address prefix from the list supplied in the **[Router Prefix]** menu. Click **[Add]** to populate the prefix for manual entry address.
- 11. Enter the manual IPv6 address (interfaceID) to append to the Router prefix.

Note: The Host Name is populated when configured at the IPv4 screen. If you change the Host Name here it will also change it for IPv4.

#### DNSv6

- 12. Enter a valid **[IPv6 Domain Name]**.
- 13. Enter an IP address for the **[Primary DNSv6 Server Address]**.
- 14. Enter an IP address for **[Secondary DNSv6 Server Address]**.
- 15. Check the box to enable **[Dynamic DNSv6 Registration]**.

Note: If your DNS Server does not support dynamic updates there is no need to enable DDNS.

- 16. Scroll down the page and click on the **[Apply]** button to save the changes. If prompted, enter the Administrator's *User ID* **[admin]** and *Password* **[1111]**, and click on **[Login]**.
- 17. Click on **[OK]**.

#### Test Access

1. At your Workstation, open the Web browser. In the TCP/IP Address bar, enter "http://" followed by the Internet address of the machine. Then press the **<Enter>** key on the keyboard.

If you use the domain name to specify the machine, use the following format.

#### **http://myhost.example.com**

If you use the IP address to specify the machine, use one of the following formats depending on your machine configuration. The IPv6 format is supported on Windows Vista only. An IPv6 address needs to be enclosed in square brackets.

#### **IPv4: http://xxx.xxx.xxx.xxx**

#### **IPv6: http://[xxxx:xxxx:xxxx:xxxx:xxxx:xxxx:xxxx:xxxx]**

Note: If you have changed the port number from the default port number "80", append the number to the Internet address as follows. In the following examples, the port number is 8080.

**Domain name: http://myhost.example.com:8080 IPv4: http://xxx.xxx.xxx.xxx:8080**

#### **IPv6: http://[xxxx:xxxx:xxxx:xxxx:xxxx:xxxx:xxxx:xxxx]:8080**

- 2. Verify that the home page of CentreWare Internet Services is displayed.
- 2 Configure IP Settings and IP Filtering

The CentreWare Internet Services installation process is now completed.

Note: If the Accounting feature is enabled, you may be required to enter a user ID and passcode (if one is set up).

Note: When your access to CentreWare Internet Services is encrypted, enter "https://" followed by the Internet address, instead of "http://".

Note: DHCP/DDNS: Release Registration – Allows DHCP resources to be released when the machine is powering down. This is a display-only item and shows "Enabled".

### IP Filtering

#### **Overview**

The IP Filtering is a security feature that allows you to control access to Internet Services. IP Filtering allows you to prevent unauthorized access by TCP/IP (Transmission Control Protocol/Internet Protocol). The IP Filtering feature provides security to the machine, by allowing you to register the IP addresses permitted to communicate with the machine.

#### Enable IP Filtering

- 1. At your Workstation, open the web browser, enter the *TCP/IP Address* of the machine into the Address bar.
- 2. Press **[Enter]**.
- 3. Click on the **[Properties]** tab.
- 4. Click on the **[Security]** link.
- 5. Select **[IP Filtering]** in the directory tree.

#### For IPv6 Filtering

- 6. Checkmark the **[IPv6 Filtering Enabled]** box.
- 7. Enter the permittable **IP Address(es)** access to the device in the following IP Address table. Enter the IPv6 address in form of CIDR convention. Prefix indicates the number of leftmost bits to be referenced.

For example:

- 2001:DB8:1234:215:215:99FF:FE04:D345 / 128 is used to reference a complete address.
- 2001:DB8:1234:215:215:99FF:FE04:D345 / 64 is used to reference prefix address consisted of leftmost 64 bits only.
- 2001:DB8:1234:215:215:99FF:: / 80 is used to reference prefix address consisted of leftmost 80 bits only.
- 8. Click on the **[Apply]** button to accept changes.
- 9. If prompted, enter the Administrator's *User ID* **[admin]** and *Password* **[1111]**, and click on **[Login]**.
- 10. Click on **[OK]**.

IPv6 Supplement